$\frac{1}{\sqrt{2}}$ 

# iFolder de Novell

-

GUÍA DE USUARIO FINAL

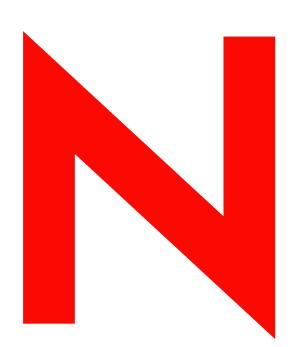

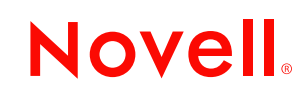

*March 26, 2003 Novell Confidential*

#### **Notificaciones legales**

Novell, Inc. no otorga ninguna garantía respecto al contenido y el uso de esta documentación, y específicamente renuncia a cualquier garantía explícita o implícita de comercialización o adecuación para un fin determinado. Asimismo, Novell, Inc. se reserva el derecho a revisar este documento y a realizar cambios en su contenido en cualquier momento, sin obligación de notificar tales cambios a ninguna persona o entidad.

Además, Novell, Inc. no ofrece ninguna garantía con respecto a ningún software, y rechaza específicamente cualquier garantía explícita o implícita de comercialización o adecuación para un fin determinado. Por otra parte, Novell, Inc. se reserva el derecho a realizar cambios en cualquiera de las partes o en la totalidad del software de Novell en cualquier momento, sin obligación de notificar tales cambios a ninguna persona ni entidad.

Queda prohibida la exportación o reexportación de este producto si con ello se vulnerasen las normas y regulaciones vigentes, incluidas, sin limitación alguna, las regulaciones sobre exportación de Estados Unidos y las leyes de su país de residencia.

Copyright © 2003 Novell, Inc. Reservados todos los derechos. Ninguna parte de esta publicación puede ser reproducida, fotocopiada, almacenada en un sistema de recuperación o transmitida sin la expresa autorización por escrito del editor.

Patentes pendientes.

Novell, Inc. 1800 South Novell Place Provo, UT 84606 Estados Unidos

www.novell.com

Guía de usuario final de iFolder 6 de diciembre de 2002 (versión beta 1)

**Documentación en línea:** Para acceder a la documentación en línea de este y otros productos de Novell y para obtener actualizaciones, consulte www.novell.com/documentation.

#### **Marcas comerciales de Novell**

ConsoleOne es una marca comercial registrada de Novell, Inc. en Estados Unidos y en otros países. eDirectory es una marca comercial de Novell, Inc. GroupWise es una marca comercial registrada de Novell, Inc. en Estados Unidos y en otros países. NDS es una marca comercial registrada de Novell, Inc. en Estados Unidos y en otros países. NetWare es una marca comercial registrada de Novell, Inc. en Estados Unidos y en otros países. Novell es una marca registrada de Novell, Inc. en Estados Unidos y en otros países. Servicios de clúster de Novell es una marca comercial de Novell, Inc. Servicios del Directorio de Novell es una marca registrada de Novell, Inc. en Estados Unidos y en otros países. iFolder de Novell es una marca comercial de Novell, Inc.

#### **Marcas comerciales de otras compañías**

Todas las marcas comerciales de otros fabricantes son propiedad de sus respectivas empresas. RSA Data Security es una marca comercial de RSA Data Security, Inc.

# **Tabla de contenido**

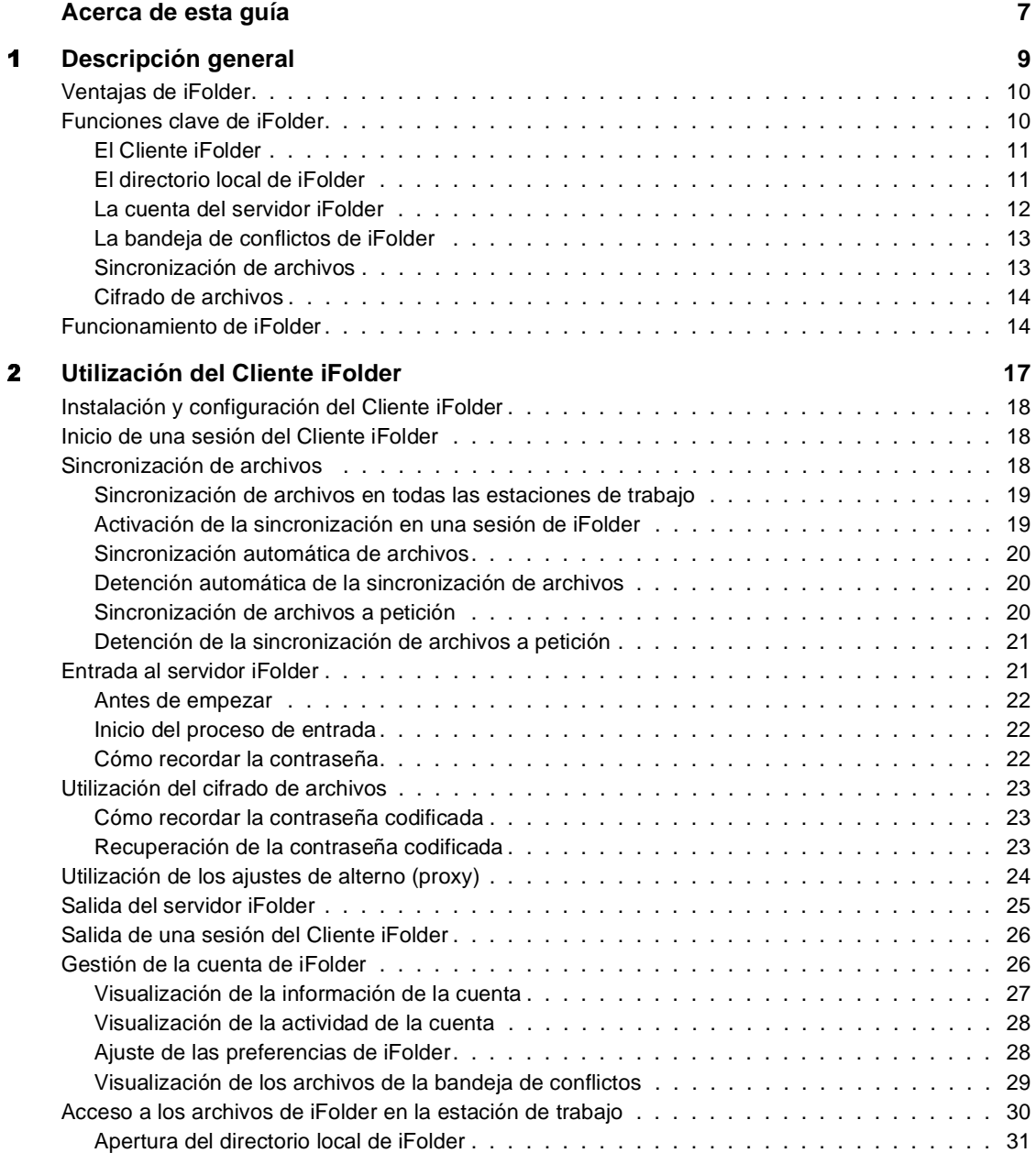

Tabla de contenido 5

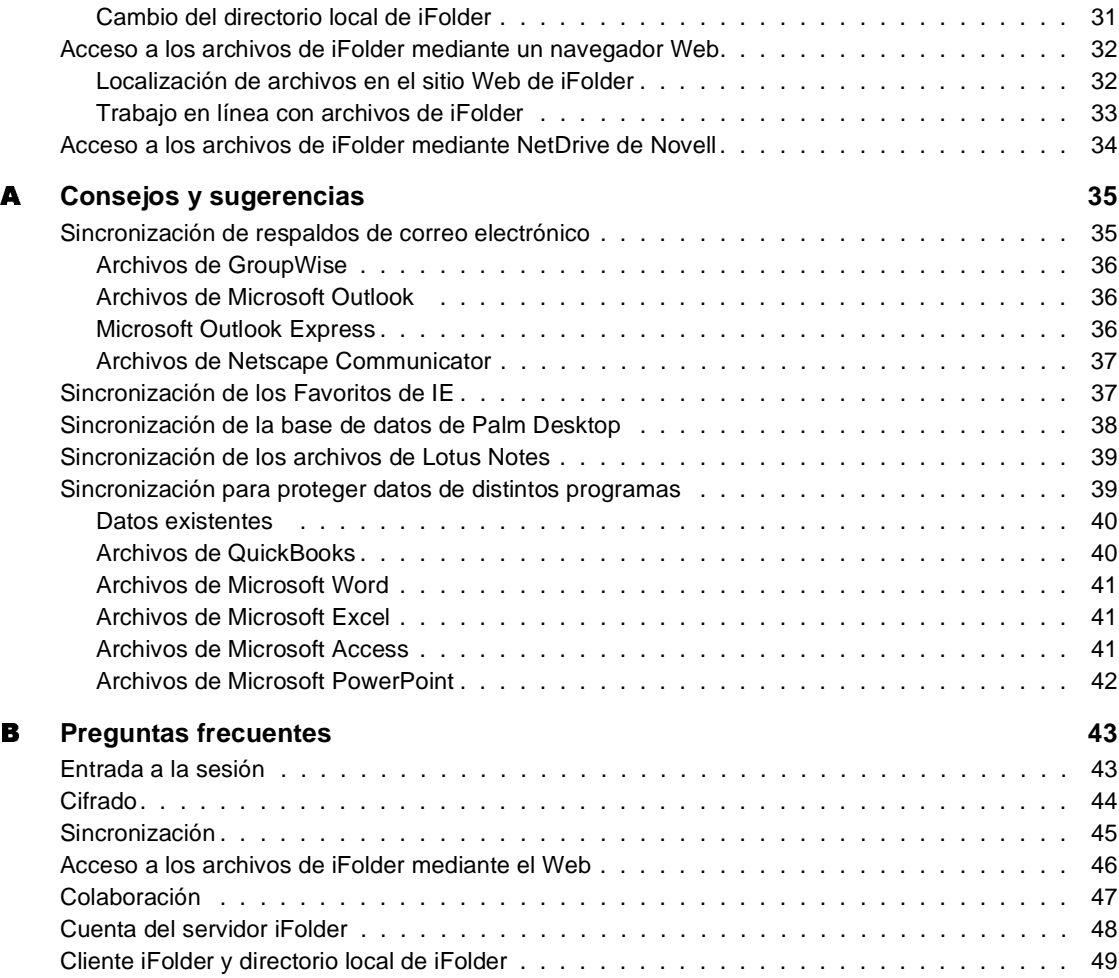

6 Guía de usuario final de iFolder

# <span id="page-6-0"></span>**Acerca de esta guía**

En esta guía se describe cómo utilizar y gestionar el software del Cliente iFolder de Novell®. Está dirigida a los usuarios finales y se divide en las secciones siguientes:

- [Capítulo 1, "Descripción general", en la página 9](#page-8-1)
- [Capítulo 2, "Utilización del Cliente iFolder", en la página 17](#page-16-1)
- [Apéndice A, "Consejos y sugerencias", en la página 35](#page-36-2)
- [Apéndice B, "Preguntas frecuentes", en la página 43](#page-44-2)

#### **Documentación adicional**

El administrador de iFolder de Novell dispone de un sitio Web de iFolder con información acerca del servicio iFolder. Para acceder a este sitio, haga clic con el botón derecho del ratón en el icono de iFolder de la bandeja del sistema y, a continuación, haga clic en el sitio Web de iFolder.

Para obtener documentación acerca de la instalación del Cliente iFolder, consulte *Inicio rápido de usuario final de iFolder de Novell*, que se encuentra en el [sitio Web de documentación de iFolder de Novell](http://www.novell.com/documentation/spanish/ifolder21/index.html) (http:// www.novell.com/documentation/spanish/ifolder21/index.html).

Para obtener documentación acerca de los problemas conocidos del software del Cliente y el servidor iFolder, consulte el *archivo README (LÉAME) de iFolder de Novell*, que se encuentra en el [sitio Web de documentación de](http://www.novell.com/documentation/spanish/ifolder21/index.html)  [iFolder de Novell](http://www.novell.com/documentation/lg/ifolder21/index.html) (http://www.novell.com/documentation/spanish/ifolder21/ index.html).

Para obtener documentación acerca de la instalación y gestión del servidor iFolder, consulte la *Guía de instalación y administración de iFolder de Novell*, que se encuentra en el [sitio Web de documentación de iFolder de Novell](http://www.novell.com/documentation/spanish/ifolder21/index.html) (http:/ /www.novell.com/documentation/spanish/ifolder21/index.html).

Acerca de esta guía **7** 

Para obtener documentación acerca de cómo utilizar NetDrive de Novell para acceder a los archivos del servidor iFolder, consulte *Novell NetDrive User Guide (Guía de usuario de NetDrive de Novell)*, que se encuentra en el [sitio](http://www.novell.com/documentation/lg/ifolder21/index.html)  [Web de documentación de iFolder de Novell](http://www.novell.com/documentation/spanish/ifolder21/index.html) (http://www.novell.com/ documentation/spanish/ifolder21/index.html).

Para obtener consejos y sugerencias acerca del uso de iFolder, consulte el [sitio](http://www.novell.com/coolsolutions/ifmag)  [Web iFolder Cool Solutions de Novell](http://www.novell.com/coolsolutions/ifmag) (http://www.novell.com/coolsolutions/ ifmag).

Para obtener documentación y soluciones a los problemas técnicos que surjan al utilizar y gestionar el Cliente y el servidor iFolder, consulte el [sitio Web de](http://support.novell.com)  [Asistencia técnica de iFolder de Novell](http://support.novell.com) (http://support.novell.com)

#### **Actualizaciones de la documentación**

Para obtener la versión más reciente de la *Guía de usuario final de iFolder de Novell*, consulte el [sitio Web de documentación de iFolder de Novell](http://www.novell.com/documentation/spanish/ifolder21/index.html) (http:// www.novell.com/documentation/spanish/ifolder21/index.html).

#### **Convenciones de la documentación**

En esta documentación, un símbolo de mayor que (>) se utiliza para separar las acciones que componen un mismo paso y los elementos en una vía de referencias cruzadas.

Un símbolo de marca comercial  $(\mathcal{P},\mathbf{^{TM}},\mathbf{etc.})$ indica una marca comercial de Novell. Un asterisco (\*) indica una marca comercial de otro fabricante.

Cuando el nombre de una vía puede escribirse con una barra inclinada inversa en algunas plataformas y con una barra inclinada no inversa en otras, el nombre de la vía se presenta con una barra inclinada inversa. Los usuarios de plataformas que requieran el uso de barras inclinadas no inversas, como UNIX\*, deben utilizarlas según lo requiera el software.

#### **Comentarios del usuario**

Nos gustaría recibir sus comentarios o sugerencias acerca de este manual y del resto de documentación incluida en iFolder de Novell. Para ponerse en contacto con nosotros, envíe un mensaje de correo electrónico a proddoc@novell.com.

# <span id="page-8-1"></span><span id="page-8-0"></span>1 **Descripción general**

iFolder<sup>™</sup> de Novell<sup>®</sup> es una solución de software para servicios de Internet que permite tener acceso a los archivos en cualquier circunstancia (en línea y fuera de línea) y en todo momento a través de diversas estaciones de trabajo e Internet. Simplemente tiene que almacenar los archivos en el directorio de iFolder de la estación de trabajo.

A medida que trabaja, el Cliente iFolder realiza un seguimiento y registro inteligentes de las actualizaciones efectuadas en los archivos, sincronizando de forma automática y transparente, a través de conexiones de Internet, los cambios entre los archivos del servidor iFolder y las distintas estaciones de trabajo que se utilicen.

Ya no importa en qué sitio del mundo se encuentre. Con iFolder, podrá realizar su trabajo sin tener que enviarse a sí mismo archivos por correo electrónico ni tratar con entradas remotas complicadas o clientes VPN temperamentales. Ya no tiene que preocuparse por hacer un seguimiento de los archivos, puesto que su entorno de trabajo va a donde usted vaya y los datos están con usted dondequiera que se encuentre.

En esta descripción general se incluye la siguiente información acerca de iFolder de Novell:

- ["Ventajas de iFolder" en la página 10](#page-9-0)
- ["Funciones clave de iFolder" en la página 10](#page-9-1)
- ["Funcionamiento de iFolder" en la página 14](#page-13-1)

# <span id="page-9-0"></span>**Ventajas de iFolder**

Hasta ahora, al trabajar en varias ubicaciones tenía que gestionar con detenimiento las versiones de archivos, la transferencia segura de datos y las copias de seguridad de datos periódicas de las distintas estaciones de trabajo. iFolder de Novell es una forma fácil de asegurarse de que los archivos están protegidos y actualizados y de que son accesibles.

Con iFolder dispone siempre de un acceso práctico y seguro a la versión más reciente de los documentos. Únicamente necesita una conexión a Internet activa y el software del Cliente iFolder de Novell o un navegador Web.

iFolder de Novell tiene las ventajas siguientes:

- Evita la pérdida de datos locales realizando una copia de seguridad automática de los archivos locales en el servidor iFolder y las distintas estaciones de trabajo.
- Actualiza de forma transparente los archivos en el servidor iFolder y las distintas estaciones de trabajo con el Cliente iFolder.
- Realiza el seguimiento y registro de los cambios efectuados mientras se trabaja fuera de línea y sincroniza dichos cambios al entrar en línea.
- Ofrece acceso a los archivos del servidor iFolder desde cualquier estación de trabajo mediante un navegador Web, sin necesidad de disponer del Cliente iFolder.
- Si se habilita el cifrado, protege los datos que se transfieren a través del cable y mientras están almacenados en el servidor iFolder.
- Facilita la copia de seguridad de datos programada de los archivos del servidor iFolder.

# <span id="page-9-1"></span>**Funciones clave de iFolder**

El Cliente iFolder de Novell funciona en combinación con el servidor iFolder para crear una única carpeta virtual de trabajo a la que se puede acceder desde cualquier computador.

Las funciones clave de la cuenta de iFolder son las siguientes:

- ["El Cliente iFolder" en la página 11](#page-10-0)
- ["El directorio local de iFolder" en la página 11](#page-10-1)
- ["La cuenta del servidor iFolder" en la página 12](#page-11-0)
- 10 Guía de usuario final de iFolder

- ["La bandeja de conflictos de iFolder" en la página 13](#page-12-0)
- ["Sincronización de archivos" en la página 13](#page-12-1)
- ["Cifrado de archivos" en la página 14](#page-13-0)

## <span id="page-10-0"></span>**El Cliente iFolder**

El Cliente iFolder de Novell permite la sincronización de los archivos del directorio de iFolder local con el servidor iFolder y otras estaciones de trabajo. Si lo desea, el Cliente iFolder también puede cifrar los archivos para transmitirlos y almacenarlos en el servidor iFolder. Ofrece también una interfaz con la que puede gestionar la cuenta de iFolder.

Cada vez que se rearranca el computador empieza automáticamente una sesión del Cliente iFolder. La sesión se ejecuta en segundo plano mientras se trabaja con los archivos del directorio local de iFolder, y lleva a cabo el registro y seguimiento de los cambios efectuados. Al iniciar sesión en el servidor iFolder, el Cliente iFolder sincroniza de forma transparente los archivos según esté programado o a petición, de acuerdo con las preferencias especificadas.

Cuando se traslada a otra ubicación y a una estación de trabajo distinta e inicia sesión en el servidor iFolder, el Cliente iFolder actualiza automáticamente el directorio local de iFolder para reflejar el trabajo realizado desde cualquier otro computador, sin necesidad de utilizar disquetes ni realizar transferencias manuales de archivos.

Para obtener más información acerca de los ajustes del Cliente iFolder, consulte ["Gestión de la cuenta de iFolder" en la página 26.](#page-26-2)

# <span id="page-10-1"></span>**El directorio local de iFolder**

El directorio local de iFolder es la carpeta de trabajo virtual. Es la ubicación donde debe trasladar los archivos que desee sincronizar entre las distintas estaciones de trabajo y el servidor iFolder.

La ubicación del directorio local de iFolder se determina en la unidad de disco duro. Dentro del directorio, puede configurar cualquier estructura de directorios que se adecue a los hábitos de trabajo personales o de la empresa. Aunque la vía del directorio local puede ser distinta en cada una de las estaciones de trabajo, la estructura de subdirectorios es la misma en todas ellas.

Descripción general 11

Para obtener más información acerca de cómo trabajar con los archivos de iFolder en el directorio local de iFolder, consulte ["Acceso a los archivos de](#page-30-1)  [iFolder en la estación de trabajo" en la página 30](#page-30-1).

## <span id="page-11-0"></span>**La cuenta del servidor iFolder**

La primera vez que se instala el Cliente iFolder, éste configura una cuenta en el servidor iFolder de Novell, que ofrece el almacenamiento en red de los archivos del directorio de iFolder. El servidor iFolder realiza una copia de seguridad de los archivos locales y permite sincronizarlos entre varias estaciones de trabajo. Los archivos están siempre protegidos en la red y se pueden recuperar fácilmente en caso de pérdida de los datos locales.

#### **Acceso a los archivos del servidor sin el Cliente iFolder**

El servidor iFolder permite acceder a los archivos de la cuenta de iFolder mediante Internet, sin necesidad de utilizar el Cliente iFolder. Cuando no tenga acceso a las estaciones de trabajo personales, puede acceder a los archivos desde un navegador Web o mediante NetDrive de Novell.

**Acceso mediante el Web.** Cuando se encuentre lejos de las estaciones de trabajo, puede acceder a los archivos del servidor iFolder mediante un navegador Web en lugar del Cliente iFolder. Sólo tiene que desplazarse al sitio Web de iFolder y descargar manualmente los archivos con los que desea trabajar. Al terminar, deberá cargar manualmente los archivos. También deberá suprimir manualmente la copia local de los archivos antes de salir de la estación de trabajo. Para obtener más información acerca de esta alternativa de acceso mediante el Web, consulte ["Acceso a los archivos de iFolder](#page-32-2)  [mediante un navegador Web" en la página 32.](#page-32-2)

**Acceso mediante NetDrive de Novell.** Si a veces trabaja en un entorno en el que debe compartir una estación de trabajo con otros usuarios como, por ejemplo, una universidad, iFolder ofrece una alternativa a las opciones de acceso mediante el Cliente iFolder e Internet: NetDrive de Novell. Con NetDrive, puede asignar el servidor iFolder a una unidad de red mediante una conexión a Internet estándar. A continuación, podrá acceder a los archivos y trabajar con ellos directamente en el servidor iFolder, sin necesidad de descargarlos en la estación de trabajo local compartida. Para obtener más información acerca de esta alternativa, consulte ["Acceso a los archivos de](#page-34-1)  [iFolder mediante NetDrive de Novell" en la página 34.](#page-34-1)

## <span id="page-12-0"></span>**La bandeja de conflictos de iFolder**

La bandeja de conflictos de iFolder de Novell es una función de seguridad que ayuda a impedir la eliminación accidental de archivos durante la sincronización. La bandeja es un área de almacenamiento del directorio de iFolder que está asignada a una función de restauración de archivos.

El Visor de la bandeja de conflictos de iFolder es una interfaz de navegador que permite ver los archivos de la bandeja de conflictos. Puede suprimirlos manualmente o restaurarlos en la parte principal del directorio de iFolder desde la bandeja.

Para obtener más información sobre la bandeja de conflictos, consulte ["Visualización de los archivos de la bandeja de conflictos" en la página 29](#page-29-1).

## <span id="page-12-1"></span>**Sincronización de archivos**

Durante la sincronización, iFolder carga y descarga los archivos personales de forma inmediata. Para comenzar la sincronización debe iniciar sesión en el servidor iFolder y debe salir de la misma para detenerla. Puede optar por iniciar sesión cuando comience la sesión o esperar hasta más tarde, según cuáles sean las necesidades de sincronización de su entorno de trabajo personal.

El Cliente iFolder permite establecer preferencias para que el proceso de sincronización resulte tan transparente con las operaciones diarias como desee.

Por ejemplo, puede ajustar la sincronización automática para que tenga lugar a intervalos fijos durante la sesión. Si lo desea, puede desactivar la sincronización automática y controlar manualmente cuándo se produce la sincronización. De cualquier forma, la sesión del Cliente iFolder realiza el seguimiento registro de los cambios de manera que iFolder está listo para sincronizar los archivos cuando el usuario lo solicite, según se haya programado o a petición.

Para obtener más información acerca de la sincronización, consulte ["Sincronización de archivos" en la página 18.](#page-18-2)

Descripción general 13

# <span id="page-13-0"></span>**Cifrado de archivos**

iFolder de Novell ofrece opcionalmente el cifrado Blowfish de 128 bits, que permite garantizar la protección de los archivos durante la sincronización. Si lo desea, puede definir la contraseña codificada que iFolder utiliza para crear las claves de cifrado que se emplean para cifrar y descifrar los archivos.

Con la opción de cifrado, iFolder garantiza la seguridad de la transmisión a través de las conexiones a Internet públicas y privadas y del almacenamiento en el servidor iFolder. Los documentos importantes siguen siendo privados mientras se transfieren y residen en lugares fuera de las estaciones de trabajo locales.

Para obtener más información acerca del cifrado de archivos, consulte ["Utilización del cifrado de archivos" en la página 23](#page-23-3).

# <span id="page-13-1"></span>**Funcionamiento de iFolder**

iFolder es tan sencillo y práctico de utilizar como parece. Una vez que se ha instalado, el Cliente iFolder funciona de forma transparente para sincronizar los archivos. En la siguiente secuencia se explica lo que sucede en segundo plano:

- 1. La sesión del Cliente iFolder comienza cuando se enciende el computador.
- 2. El Cliente iFolder efectúa el registro y seguimiento de los cambios que se realizan en los archivos del directorio de iFolder.
- 3. Cuando activa la conexión a Internet y entra en el servidor iFolder, se activa la sincronización, que se produce según los intervalos especificados o a petición.
- 4. Cuando llega el momento de sincronizar, el Cliente iFolder reconcilia los cambios del directorio de iFolder con los del servidor. Compara los metadatos de los archivos y directorios para determinar si se han producido cambios desde la última sincronización.
- 5. El servidor iFolder descarga los archivos nuevos del servidor iFolder en el directorio local de iFolder. La sincronización transfiere sólo las partes con cambios de los archivos en niveles de bloques de 4 KB. Si el cifrado de la cuenta está habilitado, el Cliente iFolder descifra los archivos antes de almacenarlos en el directorio.
- 6. El Cliente iFolder carga los archivos nuevos o los cambios efectuados en los archivos del directorio de iFolder en el servidor iFolder. La sincronización transfiere sólo las partes con cambios de los archivos en niveles de bloques de 4 Kb. Si el cifrado de la cuenta está habilitado, el Cliente iFolder cifra los archivos antes de enviarlos mediante la conexión a Internet al servidor iFolder.
- 7. El servidor iFolder recibe los archivos nuevos y aumenta su índice de sincronización.
- 8. Si existe algún conflicto, iFolder utiliza marcas horarias para la resolución y coloca el archivo antiguo en la bandeja de conflictos.
- 9. Otra de las estaciones de trabajo del Cliente iFolder se conecta al servidor iFolder y repite los pasos del 4 al 8. Los cambios efectuados en el archivo en la primera estación de trabajo se descargan en la segunda. Los cambios de la segunda estación de trabajo se cargan en el servidor iFolder.
- 10. La próxima vez que el servidor iFolder sincroniza con la primera estación de trabajo, descarga en ésta los datos nuevos que ha recibido de la segunda estación de trabajo.

De esta forma, iFolder captura información acerca de los cambios efectuados localmente para aplicarlos a los archivos del servidor iFolder centralizado y, posteriormente, a todas las estaciones de trabajo.

Para obtener más información sobre la utilización de iFolder, consulte [Capítulo 2, "Utilización del Cliente iFolder," en la página 17.](#page-16-1)

16 Guía de usuario final de iFolder

# <span id="page-16-1"></span><span id="page-16-0"></span>2 **Utilización del Cliente iFolder**

En este capítulo se explica cómo utilizar el software del Cliente iFolder<sup>™</sup> de Novell® para gestionar los archivos y la cuenta de iFolder. Se describen las tareas siguientes:

- ["Instalación y configuración del Cliente iFolder" en la página 18](#page-17-0)
- ["Inicio de una sesión del Cliente iFolder" en la página 18](#page-17-1)
- ["Sincronización de archivos" en la página 18](#page-18-0)
- ["Entrada al servidor iFolder" en la página 21](#page-21-0)
- ["Utilización del cifrado de archivos" en la página 23](#page-23-0)
- ["Utilización de los ajustes de alterno \(proxy\)" en la página 24](#page-24-0)
- ["Salida del servidor iFolder" en la página 25](#page-25-0)
- ["Salida de una sesión del Cliente iFolder" en la página 26](#page-26-0)
- ["Gestión de la cuenta de iFolder" en la página 26](#page-26-1)
- ["Acceso a los archivos de iFolder en la estación de trabajo" en la página](#page-30-0)  [30](#page-30-0)
- ["Acceso a los archivos de iFolder mediante un navegador Web" en la](#page-32-0)  [página 32](#page-32-0)
- ["Acceso a los archivos de iFolder mediante NetDrive de Novell" en la](#page-34-0)  [página 34](#page-34-0)

Utilización del Cliente iFolder 17

# <span id="page-17-0"></span>**Instalación y configuración del Cliente iFolder**

El Cliente iFolder de Novell debe instalarse en todos los equipos y dispositivos de sobremesa y portátiles que utilice habitualmente. Está diseñado para los entornos operativos siguientes:

- Microsoft\* Windows\* 98/ME
- Microsoft\* Windows XP Home y Professional
- Microsoft\* Windows NT\*/2000 Professional y Server

Debe tener instalado el cliente iFolder en la estación de trabajo para poder sincronizarlo automáticamente. Sin embargo, puede tener acceso a los archivos que se encuentren en el servidor iFolder desde cualquier equipo o dispositivo portátil a través de un navegador Web y una conexión activa a Internet.

Consulte *[Inicio rápido de usuario final de iFolder de Novell](http://www.novell.com/documentation/spanish/ifolder21/index.html)*(http:// www.novell.com/documentation/spanish/ifolder21/index.html) en el sitio Web de documentación de Novell para obtener las instrucciones de instalación y configuración inicial.

# <span id="page-17-1"></span>**Inicio de una sesión del Cliente iFolder**

El Cliente iFolder de Novell se inicia automáticamente al arrancar el computador. Inicia una sesión de iFolder y coloca un icono de iFolder en la bandeja del sistema del escritorio.

El icono indica cuándo la sincronización de iFolder está suspendida (icono atenuado) o activa (icono en color). Haga clic con el botón derecho del ratón en el icono de iFolder para gestionar la sincronización de los archivos y la cuenta de iFolder.

Si sale de la sesión de iFolder, puede iniciar una nueva sesión haciendo clic en Inicio > Programas > iFolder de Novell > Cliente iFolder.

# <span id="page-18-2"></span><span id="page-18-0"></span>**Sincronización de archivos**

La sesión del Cliente iFolder de Novell sincroniza de forma segura los archivos entre las distintas estaciones de trabajo y el servidor iFolder. El Cliente iFolder cifra y carga los archivos a través de una conexión a Internet a un servidor iFolder que se encuentra en el centro de datos de la empresa o en las instalaciones del proveedor del servicio iFolder.

La sincronización incluye las tareas clave siguientes:

- ["Sincronización de archivos en todas las estaciones de trabajo" en la](#page-18-1)  [página 19](#page-18-1)
- ["Activación de la sincronización en una sesión de iFolder" en la página](#page-19-0)  [19](#page-19-0)
- ["Sincronización automática de archivos" en la página 20](#page-19-1)
- ["Detención automática de la sincronización de archivos" en la página 20](#page-19-2)
- ["Sincronización de archivos a petición" en la página 20](#page-20-0)
- ["Detención de la sincronización de archivos a petición" en la página 21](#page-20-1)

## <span id="page-18-1"></span>**Sincronización de archivos en todas las estaciones de trabajo**

Instale el software del Cliente iFolder en cada uno de sus dispositivos y computadores portátiles, y otros computadores domésticos y de oficina desde donde necesite acceder a los archivos. Consulte *[Inicio rápido de usuario final](http://www.novell.com/documentation/spanish/ifolder20/index.html)  [de iFolder de Novell](http://www.novell.com/documentation/lg/ifolder20/index.html)*(http://www.novell.com/documentation/spanish/ ifolder20/index.html) en el sitio Web de documentación de Novell para obtener instrucciones de instalación.

Cuando iFolder esté activo en las estaciones de trabajo, el Cliente iFolder y el servidor iFolder funcionarán conjuntamente para sincronizar los archivos entre todos los entornos de trabajo y el servidor. En una estación de trabajo que no está activa, la sincronización se produce la próxima vez que se entra a la sesión desde dicha estación de trabajo.

Cuando no tiene acceso a sus propios computadores, puede acceder a los archivos del servidor iFolder mediante un navegador Web desde cualquier computador conectado a Internet. Consulte ["Acceso a los archivos de iFolder](#page-32-0)  [mediante un navegador Web" en la página 32](#page-32-0) para obtener más información.

Utilización del Cliente iFolder 19

## <span id="page-19-0"></span>**Activación de la sincronización en una sesión de iFolder**

La sincronización sólo se produce al entrar al servidor iFolder. Para obtener más información acerca del proceso de inicio de sesión, consulte ["Entrada al](#page-21-0)  [servidor iFolder" en la página 21](#page-21-0).

El cliente le solicita automáticamente la entrada al iniciar la sesión. Si lo hace, la sesión de iFolder conecta inmediatamente con el servidor iFolder y sincroniza los archivos con los que están almacenados en el servidor iFolder.

Sugerencia: No entre en iFolder hasta que esté preparado para que comience la sincronización.

No entre en iFolder hasta que esté preparado para que comience la<br>
n'Cancelar, la sesión del Cliente iFolder permanece abierta, per<br>
incontización hasta que se inicia manualmente el proceso de<br>
incremización hasta que se Si hace clic en Cancelar, la sesión del Cliente iFolder permanece abierta, pero suspende la sincronización hasta que se inicia manualmente el proceso de entrada. Sigue efectuando el registro y seguimiento de los cambios que se realizan en los archivos del directorio local de iFolder. Más tarde, al entrar a la sesión, el Cliente iFolder sincroniza dichos cambios con los del servidor iFolder.

## <span id="page-19-1"></span>**Sincronización automática de archivos**

Para activar el proceso de sincronización automática por defecto entre el Cliente iFolder y el servidor iFolder, debe entrar al servidor iFolder de Novell. Entre al iniciarse la sesión, o más tarde, haciendo clic con el botón derecho del ratón en el icono de iFolder y seleccionando Entrar a la sesión. Para obtener más información acerca del proceso de entrada a la sesión, consulte ["Entrada](#page-21-0)  [al servidor iFolder" en la página 21.](#page-21-0)

Para obtener más información acerca del ajuste de las preferencias de sincronización por defecto, consulte ["Ajuste de las preferencias de](#page-28-2)  [sincronización" en la página 28](#page-28-2).

## <span id="page-19-2"></span>**Detención automática de la sincronización de archivos**

Para detener la sincronización automática de archivos, puede suspender la sincronización saliendo del servidor iFolder. (Haga clic con el botón derecho del ratón en el icono de iFolder y, a continuación, haga clic en Salir de la sesión.)

También puede desactivar la sincronización automática mediante las preferencias de la cuenta de iFolder. Para obtener información acerca del ajuste de las preferencias de sincronización por defecto, consulte ["Ajuste de](#page-28-1)  [las preferencias de iFolder" en la página 28](#page-28-1).

<span id="page-20-0"></span>Existen dos formas de sincronizar los archivos de iFolder de Novell a petición cuando hay una sesión en curso:

- Haga clic con el botón derecho del ratón en el icono de iFolder y, a continuación, haga clic en Sincronizar ahora.
- Haga clic con el botón derecho del ratón en el icono de iFolder y, a continuación, haga clic en Información de cuenta > Ver actividad > Sincr.

Al seleccionar estas opciones, iFolder sincroniza inmediatamente los archivos del directorio local de iFolder con los archivos del servidor iFolder, cargando y descargando los cambios realizados.

Si no hay ninguna sesión en curso, puede entrar en una para iniciar la sincronización inmediata.

## <span id="page-20-1"></span>**Detención de la sincronización de archivos a petición**

Hay tres formas de detener la sincronización de archivos de iFolder de Novell cuando hay una sesión de iFolder en curso:

- Para suspender la sincronización, haga clic con el botón derecho del ratón en el icono de iFolder y, a continuación, haga clic en Salir de la sesión.
- Para detener temporalmente la sincronización en curso sin salir de la sesión, haga clic con el botón derecho del ratón en el icono de iFolder y seleccione Información de cuenta > Ver actividad > Detener. Para reanudar la sincronización, haga clic en Sincr.
- Para detener la sincronización y el seguimiento de los cambios realizados en el directorio local de iFolder que se efectúa en segundo plano, haga clic con el botón derecho del ratón en el icono de iFolder y, a continuación, haga clic en Salir. De este modo se finaliza la sesión de iFolder.

Para iniciar una sesión de iFolder, deberá iniciar una sesión del Cliente iFolder manualmente o reiniciar el computador.

Al seleccionar estas opciones, iFolder cesa inmediatamente la sincronización activa de los archivos del directorio local de iFolder con los archivos del servidor iFolder.

Utilización del Cliente iFolder 21

# <span id="page-21-0"></span>**Entrada al servidor iFolder**

Entre al servidor iFolder de Novell sólo cuando desee sincronizar los archivos del directorio local de iFolder con los del servidor iFolder. Para obtener más información acerca de cómo iFolder sincroniza los archivos, consulte ["Sincronización de archivos" en la página 18.](#page-18-0)

#### <span id="page-22-0"></span>**Antes de empezar**

Antes de comenzar el proceso de entrada a la sesión, debe disponer de una conexión a Internet activa para entrar al servidor iFolder.

Necesitará la información siguiente:

- La ID de usuario y la contraseña de iFolder (normalmente idénticas a la ID de usuario y la contraseña de red).
- (Opcional) La contraseña codificada de iFolder definida durante la instalación del Cliente iFolder.

Consulte ["Utilización del cifrado de archivos" en la página 23](#page-23-0) para obtener más información.

 (Opcional) Los ajustes del servidor alterno (proxy) de la red (dirección IP o nombre DNS y número de puerto proporcionados por el administrador del sistema), la ID de usuario y la contraseña del alterno (proxy).

Consulte ["Utilización de los ajustes de alterno \(proxy\)" en la página 24](#page-24-0) para obtener más información.

## <span id="page-22-1"></span>**Inicio del proceso de entrada**

Para entrar en iFolder, haga clic con el botón derecho del ratón en el icono de iFolder y, a continuación, haga clic en Entrada del menú desplegable del Cliente iFolder. Se abre un cuadro de diálogo Entrada donde empieza el proceso de inicio de sesión.

- Introduzca la ID de usuario y la contraseña de la cuenta de iFolder.
- Si utiliza el cifrado, introduzca la contraseña codificada.
- Si utiliza ajustes de alterno (proxy), introduzca la ID de usuario y la contraseña correspondientes.

# <span id="page-22-2"></span>**Cómo recordar la contraseña**

Si lo desea, iFolder puede recordarle la contraseña de entrada. La próxima vez que inicie el proceso de entrada, la contraseña se introducirá automáticamente en el campo Contraseña.

Para desactivar el intercambio automático de contraseñas, haga clic con el botón derecho del ratón en el icono de iFolder, haga clic en Información de cuenta > Preferencias, desactive la casilla de verificación Recordar contraseña y haga clic en Aplicar.

Utilización del Cliente iFolder 23

# <span id="page-23-3"></span><span id="page-23-0"></span>**Utilización del cifrado de archivos**

Si lo desea, iFolder de Novell puede utilizar una contraseña codificada como clave para cifrar los datos en el servidor y durante la transmisión. Después de definir la contraseña codificada, deberá introducirla siempre que entre al servidor iFolder.

Los archivos del directorio de iFolder de Novell local se encuentran en la estación de trabajo en forma de sólo texto y en el servidor iFolder en forma codificada. Para garantizar la seguridad y confidencialidad durante la transmisión y el almacenamiento, iFolder cifra los archivos utilizando la contraseña codificada que se ha especificado al instalar el Cliente iFolder.

El cifrado se produce antes de que los archivos salgan de la estación de trabajo para transferirse de forma segura a través de una conexión de Internet para cargarse y almacenarse en el servidor iFolder. Los archivos permanecen cifrados en el servidor iFolder y durante las descargas en las estaciones de trabajo. El Cliente iFolder descifra los archivos descargados a medida que llegan a las estaciones de trabajo locales.

Después de entrar correctamente en iFolder, se abre el cuadro de diálogo Obtener contraseña codificada, donde deberá introducir la contraseña codificada.

## <span id="page-23-1"></span>**Cómo recordar la contraseña codificada**

Si lo desea, iFolder puede recordarle la contraseña. La próxima vez que inicie el proceso de entrada, el intercambio de la contraseña codificada se realizará automáticamente, sin que aparezca ningún cuadro de diálogo.

Para desactivar el intercambio automático de la contraseña codificada, haga clic con el botón derecho del ratón en el icono de iFolder, haga clic en Información de cuenta > Preferencias, desactive la casilla de verificación Recordar contraseña codificada y haga clic en Aplicar.

## <span id="page-23-4"></span><span id="page-23-2"></span>**Recuperación de la contraseña codificada**

Recuperación de la contraseña codificada es una opción que se puede definir durante el proceso de instalación, si el administrador de iFolder la habilita. Esta opción es muy recomendable, ya que permite al administrador de iFolder ayudarle a acceder a los archivos del servidor iFolder si alguna vez olvida la contraseña codificada de iFolder.

Algunos administradores de iFolder habilitan la opción Recuperación de la contraseña codificada por defecto, haciéndola obligatoria para todos los usuarios. En este caso, la contraseña codificada puede revelarse después de la autenticación de la identidad.

#### **Qué debe hacer si olvida la contraseña codificada**

Puesto que la contraseña codificada se introduce sólo después de entrar con la ID de usuario y la contraseña, es posible probar varias veces sin que ello tenga consecuencias. Sin embargo, si no recuerda la contraseña codificada y ha habilitado la opción Recuperación de la contraseña codificada, el administrador podrá enviarle una sugerencia que le ayude a recordarla.

Si ha inhabilitado la opción Recuperación de la contraseña codificada, como último recurso el administrador de iFolder puede restablecer la cuenta. Esto significa que los archivos del servidor iFolder se eliminarán, junto con los metadatos relacionados con la cuenta. La única copia buena de los datos se encuentra en el directorio local de iFolder más reciente de todas las estaciones de trabajo.

Antes de que el administrador restablezca la cuenta del servidor, salga de todas las sesiones del Cliente con el servidor iFolder. Una vez restablecida la cuenta, entre al servidor iFolder desde la estación de trabajo que contenga la versión más actual de los archivos. Durante la entrada, deberá definir y confirmar una nueva contraseña codificada.

Tras entrar correctamente, los archivos se sincronizan con el servidor iFolder. El tiempo de carga puede variar según la cantidad de datos que deban cargarse y la velocidad de la conexión a Internet.

# <span id="page-24-0"></span>**Utilización de los ajustes de alterno (proxy)**

En una compañía que utiliza Internet, un servidor alterno (proxy) actúa como intermediario entre el usuario e Internet para proteger la compañía. Para el usuario, el servidor alterno (proxy) es invisible; aparentemente, todas las solicitudes a Internet y las respuestas obtenidas proceden directamente del servidor de Internet en el que realiza las consultas. Sin embargo, el servidor alterno (proxy) no es tan invisible; su dirección IP debe especificarse como configuración del navegador o, en este caso, al entrar al servidor iFolder.

Utilización del Cliente iFolder 25

Si necesita conectarse a un servidor alterno (proxy), haga clic con el botón derecho del ratón en el icono de iFolder, haga clic en Entrada > Definir alterno (proxy), introduzca la dirección IP o el nombre de DNS y el puerto del servidor alterno (proxy) y, a continuación, haga clic en Aceptar. Si no conoce estos datos, consulte con su administrador de red de iFolder.

Si se conecta al servidor iFolder mediante un alterno (proxy), se abre un tercer cuadro de diálogo para introducir la ID de usuario y la contraseña del alterno (proxy). Si no conoce estos datos, consulte con su administrador del sistema.

# <span id="page-25-0"></span>**Salida del servidor iFolder**

Existen tres posibles motivos por los que podría desear salir del servidor iFolder:

- Para suspender la sincronización de archivos.
- Para permitir la entrada a otro usuario.

La función de salida de la sesión permite a los usuarios compartir simultáneamente una identidad de acceso a una cuenta de iFolder y los mismos archivos. Dado que iFolder no proporciona un mecanismo de bloqueo de archivos que permita compartir archivos, no puede haber varios usuarios conectados simultáneamente a una sola cuenta de iFolder desde distintas estaciones de trabajo utilizando los mismos archivos en colaboración.

Para entrar a una cuenta diferente.

Dado que un usuario no puede estar conectado simultáneamente a más de una cuenta en el servidor iFolder, la función de salida de la sesión permite salir de la sesión actual de iFolder.

Para salir de la sesión actual del Cliente iFolder, haga clic con el botón derecho del ratón en el icono iFolder y, a continuación, haga clic en Salir de la sesión. El Cliente iFolder continúa haciendo un seguimiento de los cambios realizados en los archivos de la carpeta de trabajo y el servidor iFolder aunque haya salido de la cuenta.

# <span id="page-26-0"></span>**Salida de una sesión del Cliente iFolder**

El comando Salir finaliza la sesión del Cliente iFolder de Novell. También quita el icono de iFolder de la bandeja del sistema en la estación de trabajo.

A diferencia del comando Salir de la sesión, que simplemente suspende la sincronización, el comando Salir desactiva el registro y seguimiento de los cambios realizados en los archivos del directorio local de iFolder. Sin un registro de cambios, iFolder debe buscar los metadatos en el servidor y la estación de trabajo para determinar qué debe sincronizarse, crear el registro y, finalmente, sincronizar los archivos. Por esta razón, el tiempo del proceso de sincronización puede resultar mucho más largo.

Al iniciar una nueva sesión del Cliente iFolder después de salir, también pueden producirse conflictos de carga y descarga. iFolder escribe los archivos implicados en conflictos en la bandeja de conflictos.

Para iniciar una nueva sesión de iFolder después de salir, haga clic en Inicio > Programas > iFolder de Novell > Cliente iFolder.

# <span id="page-26-2"></span><span id="page-26-1"></span>**Gestión de la cuenta de iFolder**

Para ver y gestionar la cuenta de iFolder de Novell, haga clic con el botón derecho del ratón en el icono de iFolder y, a continuación, haga clic en Información de cuenta. Se abrirá una ventana de iFolder de Novell en el escritorio.

Puede utilizar la barra de herramientas superior para ver la bandeja de conflictos y acceder a la ayuda.

La ventana de iFolder contiene también tres pestañas de propiedades:

Información de cuenta

Para obtener más información, consulte ["Visualización de la información](#page-27-0)  [de la cuenta" en la página 27](#page-27-0).

• Ver actividad

Para obtener más información, consulte ["Visualización de la actividad de](#page-28-0)  [la cuenta" en la página 28.](#page-28-0)

Preferencias

Para obtener más información, consulte ["Ajuste de las preferencias de](#page-28-1)  [iFolder" en la página 28.](#page-28-1)

Utilización del Cliente iFolder 27

## <span id="page-27-0"></span>**Visualización de la información de la cuenta**

La pestaña Información de cuenta muestra información acerca de la configuración y utilización del Cliente iFolder. Se divide en las tres secciones siguientes.

#### **Información del usuario**

Contiene la ID de usuario, la ubicación del directorio de iFolder de Novell en la estación de trabajo y la dirección IP del servidor iFolder donde están almacenados los archivos.

#### **Información del servidor**

Muestra el espacio total disponible en el servidor iFolder. Además, muestra la proporción de espacio libre y utilizado.

El administrador de iFolder asigna la cuota de almacenamiento que se permite utilizar en el servidor iFolder. En la primera instalación, el Cliente iFolder establece la cuenta de iFolder en el servidor iFolder con una cuota de almacenamiento en línea por defecto. Dentro de dicha cuota, deberá gestionar los archivos de trabajo y la bandeja de conflictos. Por ejemplo, si dispone de una cuota de 200 MB, puede asignar un 10%, o 20 MB, a la bandeja de conflictos.

Sugerencia: Si necesita espacio para más archivos, borre los que no necesite de la bandeja de conflictos y vuelva a asignar el espacio de ésta.

Si necesita espacio para más archivos, borre los que no necesite de la<br>filictos y vuelva a asignar el espacio de ésta.<br>dor de iFolder le ayudará a determinar la cuota de la cuenta más<br>as necesidades. Al decidir cuál debe s El administrador de iFolder le ayudará a determinar la cuota de la cuenta más adecuada a sus necesidades. Al decidir cuál debe ser esta cuota, tenga en cuenta el entorno de trabajo y los tipos y tamaños de los archivos que suele utilizar. Por ejemplo, los archivos que sean mayores que la cuota no se sincronizarán, porque de hacerlo se sobrepasaría la asignación de almacenamiento en el servidor iFolder.

Si necesita más espacio, póngase en contacto con el administrador de iFolder.

#### **Información del Cliente**

Muestra el tamaño de los archivos que van a cargarse en el servidor desde la estación de trabajo y el número de archivos que el Cliente iFolder todavía no ha sincronizado con el servidor iFolder.

## <span id="page-28-0"></span>**Visualización de la actividad de la cuenta**

La pestaña Ver actividad de la cuenta contiene un registro de los cambios que se cargan o descargan entre el Cliente iFolder y el servidor iFolder. En este registro consta la hora y la fecha en que se realizó el cambio, además de una breve descripción del tipo de modificación. Al modificar un archivo del directorio de iFolder, los cambios se registran automáticamente y se hace un seguimiento de los mismos.

Utilice el botón Sincr para obligar al servidor a sincronizarse con el directorio local de iFolder. Si desea parar el proceso de sincronización mientras los archivos se sincronizan, puede utilizar el botón Detener.

También es posible guardar las actividades registradas o borrar todas las entradas del registro.

## <span id="page-28-1"></span>**Ajuste de las preferencias de iFolder**

La pestaña Preferencias permite definir las preferencias de sincronización, la contraseña codificada y la contraseña de entrada a la sesión. Para definir las preferencias de iFolder, haga clic con el botón derecho del ratón en el icono iFolder y, a continuación, haga clic en Información de cuenta > Preferencias.

#### <span id="page-28-2"></span>**Ajuste de las preferencias de sincronización**

Puede activar o desactivar la sincronización automática seleccionando o deseleccionando la casilla de verificación Sincronización automática.

- **Sincronizar con el servidor** Permite definir el retraso (en segundos) entre los cambios realizados en los archivos de iFolder y la hora en la que el Cliente iFolder los carga en el servidor iFolder.
- **Sincronizar desde el servidor** Permite determinar el intervalo de tiempo (en segundos) que transcurre hasta que el Cliente iFolder comprueba en el servidor iFolder los cambios que deben descargarse en la estación de trabajo.

Si ajusta alguno de estos valores, haga clic en Aplicar para que los cambios surtan efecto.

Utilización del Cliente iFolder 29

#### **Ajuste de las preferencias de entrada a la sesión**

Puede solicitar al Cliente iFolder que le recuerde la contraseña y la contraseña codificada para no tener que introducirlas cada vez que active la sincronización de los archivos de iFolder.

## <span id="page-29-1"></span><span id="page-29-0"></span>**Visualización de los archivos de la bandeja de conflictos**

A veces, durante la sincronización se producen conflictos entre versiones de archivos, al intercambiarse éstos entre las estaciones de trabajo y el servidor iFolder de Novell. Si surge un conflicto entre versiones de archivos que se están sincronizando de forma concurrente entre las estaciones de trabajo, iFolder da prioridad al archivo con la marca temporal más reciente. A continuación, guarda dicho archivo en la bandeja de conflictos. Si el tamaño del archivo excede la capacidad máxima que se ha especificado para la bandeja, el archivo no se guarda. Además, si la bandeja está llena, iFolder borra los archivos según la regla FIFO (el primero que entra es el primero que sale) para dejar espacio libre para nuevos archivos en conflicto.

Por ejemplo, imagine que tiene el Cliente iFolder instalado en dos computadores: el computador A y el computador B. En algún momento del día, desconecta ambos de la red y continúa trabajando con los dos fuera de línea. Durante el trabajo, realiza una modificación en uno de los archivos del computador A y, más tarde, efectúa un cambio distinto en el mismo archivo, pero desde el computador B. Cuando decide volver a trabajar en línea, conecta de nuevo el computador B y el computador A a la red para sincronizar los cambios con el servidor iFolder.

Al volver a conectar el computador B, el cambio se carga en el servidor iFolder. Sin embargo, cuando vuelve a conectar el computador A, el cambio también se carga en el servidor iFolder, con lo que se sobreescribe la modificación posterior efectuada desde el computador B. Para evitar que se pierdan datos, iFolder guarda el archivo sobreescrito en la bandeja de conflictos del computador que tenía una copia local del mismo. En este caso, el archivo sobreescrito se guardaría en la bandeja de conflictos del computador B.

#### **Apertura del Visor de la bandeja de conflictos**

Para ver y gestionar los archivos de la bandeja de conflictos, debe haber entrado en la sesión previamente. Para ver los archivos guardados en la bandeja de conflictos de iFolder, puede utilizar cualquiera de los métodos siguientes:

- Haga clic con el botón derecho del ratón en el icono de iFolder y, a continuación, haga clic en Ver la bandeja de conflictos.
- Haga clic con el botón derecho del ratón en el icono de iFolder, haga clic en Información de cuenta > Ver > Ver la bandeja de conflictos.

El visor muestra los archivos que se guardaron al sobreescribirlos o suprimirlos durante la sincronización.

#### **Ajuste del tamaño de la bandeja**

En el Visor de la bandeja de conflictos puede definir el espacio máximo (en MB) que desea reservar para los archivos en conflicto. Recuerde que este espacio forma parte del espacio total que el administrador de iFolder le ha asignado para el almacenamiento de iFolder.

Para ajustar el tamaño máximo de la bandeja, haga clic en Archivo > Propiedades, introduzca el espacio máximo que desea reservar y haga clic en Aceptar.

#### **Restauración y supresión de archivos de la bandeja de conflictos**

Puede restaurar cualquiera de los archivos de la lista o suprimirlos definitivamente de los directorios de iFolder. Para restaurarlos, seleccione los archivos que desee en la lista del Visor de la bandeja de conflictos y haga clic en Restaurar. Para suprimirlos definitivamente, seleccione los archivos correspondientes en la lista del Visor de la bandeja de conflictos y haga clic en Suprimir.

# <span id="page-30-1"></span><span id="page-30-0"></span>**Acceso a los archivos de iFolder en la estación de trabajo**

Con iFolder de Novell, puede conservar de forma transparente copias de los archivos del directorio local de iFolder en cada una de las estaciones de trabajo y en el servidor iFolder.

Utilización del Cliente iFolder 31

## <span id="page-31-0"></span>**Apertura del directorio local de iFolder**

Puede acceder al directorio local de iFolder de Novell de la misma manera que lo haría con cualquier directorio de su estación de trabajo.

Durante la instalación, el Cliente iFolder coloca un acceso directo al directorio local de iFolder en el escritorio. Otra forma de abrir fácilmente el directorio local de iFolder consiste en hacer clic con el botón derecho del ratón en el icono de iFolder de la bandeja del sistema y, a continuación, hacer clic en Abrir iFolder.

Para acceder a los archivos de esta carpeta, el computador debe disponer de las aplicaciones asociadas con éstos. Por ejemplo, si desea modificar un documento de Word guardado en la carpeta de trabajo, este programa debe estar instalado en el computador.

## <span id="page-31-1"></span>**Cambio del directorio local de iFolder**

iFolder de Novell permite elegir la ubicación del directorio local de iFolder durante la instalación del Cliente iFolder. Sin embargo, si ya dispone de una cuenta iFolder con archivos, debe moverlos o copiarlos a la nueva ubicación para que iFolder se sincronice correctamente con el nuevo Cliente iFolder.

#### **Traslado de la ubicación del directorio local de iFolder**

Para cambiar la ubicación del directorio de iFolder después de instalar o actualizar el Cliente iFolder:

- 1 Entre en iFolder.
- Haga clic con el botón derecho del ratón en el icono de iFolder de la bandeja del sistema y, a continuación, haga clic en Información de cuenta > Archivo > Definir la ubicación de iFolder.
- Mueva los archivos de iFolder de la ubicación antigua a la nueva.

De este modo se evita que iFolder descargue toda la cuenta a la nueva ubicación.

4 Vuelva a entrar en iFolder.

#### **Traslado de archivos de un directorio local de iFolder antiguo a uno nuevo**

- Haga doble clic en el acceso directo de iFolder (a la ubicación antigua) que tiene en el escritorio.
- 32 Guía de usuario final de iFolder

- 2 Haga clic en Editar > Seleccionar todo.
- **3** Haga clic en Editar  $>$  Cortar.
- 4 Cierre la ventana.
- Haga doble clic en el acceso directo de iFolder (en la ubicación nueva) que tiene en el escritorio o navegue hasta la ubicación en el navegador de directorios.
- **6** Haga clic en Editar  $>$  Pegar.

# <span id="page-32-2"></span><span id="page-32-0"></span>**Acceso a los archivos de iFolder mediante un navegador Web**

Con iFolder de Novell, puede acceder a los archivos desde cualquier computador que tenga acceso a Internet. Esto significa que puede ver los archivos de iFolder que se encuentran en el servidor iFolder, acceder a los mismos y efectuar cambios desde un navegador o incluso desde un dispositivo manual, como por ejemplo, desde iPAQ\*).

Si accede a los archivos de iFolder desde un navegador Web, podrá descargar únicamente los archivos que necesite en lugar del directorio completo. Sin embargo, no se producirá la sincronización automática de los cambios con el servidor iFolder, como ocurre con el Cliente iFolder.

Si utiliza un navegador, deberá descargar los archivos, guardarlos en el escritorio, trabajar en ellos y volverlos a cargar en el servidor iFolder, todo ello manualmente. Una vez que los archivos se hayan cargado en el servidor iFolder, los cambios se descargarán en los demás computadores.

Si está trabajando en un computador que no le pertenece, suprima los archivos en los que ha trabajado desde la ubicación en la que los guardó en el disco duro. De lo contrario, otro usuario podría acceder a ellos.

## <span id="page-32-1"></span>**Localización de archivos en el sitio Web de iFolder**

- **1** Active la conexión a Internet.
- 2 Haga clic con el botón derecho del ratón en la bandeja del sistema y, a continuación, haga clic en el sitio Web de iFolder continuación, haga clic en el sitio Web de iFolder.
- **3** Realice uno de los siguientes pasos:
	- Haga clic en Entrada para acceder al directorio local de iFolder mediante el applet de Java\*.

Utilización del Cliente iFolder 33

Para ver los archivos de iFolder a través del applet de Java, debe tener Java instalado en el computador. En caso contrario, haga clic en el botón Entrada para acceder a los archivos mediante HTML.

 Haga clic en Entrada (PDA) para acceder al directorio iFolder local mediante HTML (en el caso de dispositivos PDA como Palm Pilots, etc.).

Importante: iFolder sólo es compatible con los navegadores IE y Netscape\*. Netscape 6 o posterior no es compatible con esta versión de iFolder. Recomendamos utilizar Netscape 4.78, IE 5 o posterior.

 Introduzca la ID de usuario, la contraseña y la contraseña codificada (si es necesario) y, a continuación, haga clic en Conectar.

La dirección IP del servidor iFolder deberá estar completada.

## <span id="page-33-0"></span>**Trabajo en línea con archivos de iFolder**

Después de iniciar sesión, el sitio Web de iFolder muestra los archivos y carpetas de la red que son actualmente accesibles. Aparecerán en una estructura de directorio similar a la de Explorador de Windows.

Haga clic en Ver carpeta para visualizar las carpetas en otra columna y poder expandirlas o contraerlas. La opción Vista de texto muestra los archivos y carpetas en el directorio actual y no permite expandir ni contraer carpetas.

Puede utilizar muchas de las mismas convenciones para expandir y contraer carpetas y abrir archivos que estén disponibles en Windows Explorer. Para expandir la carpeta y examinar los archivos, haga doble clic en la carpeta Personal. Para crear carpetas nuevas o copiar, suprimir, renombrar, mover, cargar o descargar archivos y carpetas ya existentes, haga clic en la flecha hacia abajo situada junto al archivo o carpeta.


 navegador, no haga clic en los enlaces de la página actual; de lo contrario, la Importante: Cuando carque o descarque los archivos de iFolder desde el transferencia de archivos se verá interrumpida. Si desea visitar otro sitio Web mientras se cargan o se descargan archivos, abra otra ventana del navegador.

Los archivos y carpetas locales no son accesibles mediante esta interfaz. Para visualizarlos, utilice la interfaz del directorio de archivos de su estación de trabajo.

# <span id="page-34-1"></span><span id="page-34-0"></span>**Acceso a los archivos de iFolder mediante NetDrive de Novell**

NetDrive permite asignar una unidad del computador a un servidor iFolder, utilizando protocolos de Internet para conectar con el servidor. Asimismo, NetDrive permite asignar de forma simultánea varias cuentas de iFolder a unidades diferentes.

Para asignar una unidad mediante NetDrive, debe instalar NetDrive en la estación de trabajo, activar una conexión a Internet y conocer la dirección IP o el nombre DNS del servidor iFolder.

Tras asignar el servidor iFolder, la letra de la unidad aparece en el navegador de directorios y la unidad funciona como cualquier unidad asignada de forma convencional. Puede ver, acceder y modificar los archivos de la cuenta de iFolder fácilmente, como si se encontraran en su sistema local.

Con NetDrive, no es necesario utilizar ningún navegador Web para acceder a los archivos del servidor iFolder. No es necesario cargar y descargar archivos manualmente en la estación de trabajo, como haría con las opciones de acceso mediante el Web o el Cliente iFolder.

Al salir de la estación de trabajo, la asignación a la cuenta de iFolder se inhabilita. Antes de salir del entorno de computadores compartido, no es necesario suprimir los archivos locales, a menos que durante la sesión haya movido un archivo al sistema local.

Para obtener información acerca de cómo utilizar NetDrive para acceder a los archivos del servidor iFolder, consulte la guía *[Novell NetDrive User Guide](http://www.novell.com/documentation/lg/ifolder21/index.html)  [\(Guía de usuario de NetDrive de Novell\)](http://www.novell.com/documentation/lg/ifolder21/index.html)* [que se encuentra en el sitio Web de](http://www.novell.com/documentation/lg/ifolder21/index.html)  [documentación de iFolder de Novell](http://www.novell.com/documentation/lg/ifolder21/index.html) (http://www.novell.com/documentation/ spanish/ifolder21/index.html).

Utilización del Cliente iFolder 35

36 Guía de usuario final de iFolder

# <span id="page-36-2"></span><span id="page-36-0"></span>A **Consejos y sugerencias**

En este apéndice se describen los siguientes consejos y sugerencias para sincronizar los archivos personales mediante el directorio local de iFolder™ de Novell®,:

- ["Sincronización de respaldos de correo electrónico" en la página 35](#page-36-1)
- ["Sincronización de los Favoritos de IE" en la página 37](#page-38-1)
- ["Sincronización de la base de datos de Palm Desktop" en la página 38](#page-39-0)
- ["Sincronización de los archivos de Lotus Notes" en la página 39](#page-40-0)
- ["Sincronización para proteger datos de distintos programas" en la página](#page-40-1)  [39](#page-40-1)

# <span id="page-36-1"></span>**Sincronización de respaldos de correo electrónico**

Según la estructura de archivos utilizada para archivar los archivos de correo electrónico, es posible que pueda utilizar iFolder de Novell para sincronizar las cuentas de correo electrónico entre las distintas estaciones de trabajo.

- ["Archivos de GroupWise" en la página 36](#page-37-0)
- ["Archivos de Microsoft Outlook" en la página 36](#page-37-1)
- ["Microsoft Outlook Express" en la página 36](#page-37-2)
- ["Archivos de Netscape Communicator" en la página 37](#page-38-0)

## <span id="page-37-0"></span>**Archivos de GroupWise**

**Adver ten cia:** No intente sincronizar un respaldo de GroupWise<sup>®</sup> definiendo la vía del respaldo en la ubicación del directorio de iFolder. Si lo hace, el Cliente iFolder dañará el respaldo de GroupWise. Esto sucede porque iFolder no sincroniza los archivos como grupo. Sin embargo, GroupWise necesita que los archivos se mantengan agrupados.

## <span id="page-37-1"></span>**Archivos de Microsoft Outlook**

Para mover la ubicación por defecto de los archivos de correo electrónico de Microsoft Outlook\* al directorio local de iFolder:

- Cree una carpeta llamada *outlook* en el directorio local de iFolder.
- 2 Haga clic en Inicio > Buscar > archivos y carpetas, e introduzca **pst** para<br>identificar la ubicación de los archivos de respeldo de correo electrónico identificar la ubicación de los archivos de respaldo de correo electrónico de Outlook.
- Cierre Outlook, localice y mueva los archivos PST a la carpeta outlook que ha creado.
- 4 Abra Outlook.

Aparece un mensaje que indica que PST está ausente.

- **5** Introduzca la vía de la carpeta outlook que ha creado o utilice el botón Examinar para navegar hasta el archivo PST.
- **6** Haga clic en Aceptar.

## <span id="page-37-2"></span>**Microsoft Outlook Express**

Para mover la ubicación por defecto de los archivos de correo electrónico de Microsoft Outlook Express al directorio local de iFolder:

- En el directorio local de iFolder, cree una carpeta llamada *outlook\_express*.
- 2 Haga clic en Inicio > Buscar > archivos y carpetas, introduzca **dbx** para<br>identificar la ubicación de los archivos de respeldo de correo electrónico identificar la ubicación de los archivos de respaldo de correo electrónico de Outlook Express.
- Cierre Outlook Express, localice y mueva los archivos DBX a la carpeta outlook\_express que ha creado.
- 4 Abra Outlook Express.
- Haga clic en Herramientas > Opciones > Mantenimiento > Carpeta de almacén > Cambiar, y navegue hasta la nueva carpeta outlook\_express en el directorio de iFolder.
- **6** Haga clic en Aceptar > Aceptar > Aceptar.

## <span id="page-38-0"></span>**Archivos de Netscape Communicator**

Para mover los archivos de correo electrónico de Netscape al directorio local de iFolder:

- Cree una carpeta llamada *netscape\_mail* en el directorio local de iFolder.
- 2 Localice los archivos de correo electrónico de Netscape Communicator.<br>Normalmente, se encuentran en Normalmente, se encuentran en c:\archivos de programa\netscape\users\*id\_usuario*\mail.
- **3** Cierre Netscape Communicator y, a continuación, copie y pegue los archivos y carpetas de la carpeta de correo en la carpeta netscape\_mail que ha creado.
- 4 Abra Netscape Communicator.
- **5** Haga clic en Editar > Preferencias > Correo y grupos > Servidores de correo > Directorio de correo local.
- **6** Haga clic en Elegir y desplácese hasta la carpeta netscape mail que ha creado.
- **7** Haga clic en Aceptar  $>$  Aceptar.

# <span id="page-38-1"></span>**Sincronización de los Favoritos de IE**

Puede conservar los mismos Favoritos de Internet Explorer en todas las estaciones de trabajo donde utilice iFolder de Novell:

#### **Para computadores con Windows NT/2000 y Windows XP**

Corte la carpeta Favoritos de su ubicación actual (c:\documents and settings\*nombre\_usuario*\favorites) y péguela en el directorio local de iFolder.

#### **Para computadores con Windows 95/98/ME**

 Descargue la versión gratuita de TweakUI en el [sitio Web de CNET\\*](http://download.cnet.com)  (http://download.cnet.com).

Este programa se utiliza para modificar la ubicación de los Favoritos.

Consejos y sugerencias 37

- 2 Ubique tweakui.exe y extraiga los archivos a un directorio del disco duro.<br>Anota la ubicación Anote la ubicación.
- 3 Vaya al directorio donde extrajo tweakui.exe, haga clic con el botón derecho del ratón en tweakui.inf y, a continuación, haga clic en Instalar.
- 4 Haga clic en Inicio > Panel de control >TweakUI > Mi PC.
- En el cuadro desplegable Carpetas especiales, seleccione Favoritos.
- Anote la ubicación del directorio Favoritos y, a continuación, vaya al Explorador de Windows y cópielo en el directorio iFolder.
- Cambie la ubicación del directorio Favoritos en TweakUI por la del directorio iFolder.
- Active la conexión a Internet y entre al servidor iFolder para activar la sincronización de los archivos del directorio local de iFolder con los archivos de las demás ubicaciones del servidor iFolder y las estaciones de trabajo.

# <span id="page-39-0"></span>**Sincronización de la base de datos de Palm Desktop**

Para que la base de datos de Palm Desktop sea idéntica en todas las estaciones de trabajo donde se utiliza iFolder de Novell:

- 1 Inicie el programa Palm Desktop.
- **2** Haga clic en Ver > Opciones.
- Cambie la ubicación del directorio de datos por la ubicación de un directorio o subdirectorio iFolder.
- Repita este procedimiento en todos los computadores personales.
- Active la conexión a Internet y entre al servidor iFolder para activar la sincronización de los archivos del directorio local de iFolder con los archivos de las demás ubicaciones del servidor iFolder y las estaciones de trabajo.

# <span id="page-40-0"></span>**Sincronización de los archivos de Lotus Notes**

Para sincronizar los archivos de Lotus Notes mediante iFolder de Novell:

Añada las siguientes tres líneas al archivo notes.ini:

```
NAMES=c:\documents and settings\nombre_usuario\mis 
  documentos\ifolder\nombre_usuario\home\names.nsf
KEYFILENAME=c:\documents and 
  settings\nombre_usuario\mis 
  documentos\ifolder\nombre_usuario\home\nombre_usuar
  io.id
DESKTOP5=c:\documents and settings\nombre_usuario\mis 
  documentos\ifolder\nombre_usuario\home\desktop5.dsk
```
- 2 Copie los archivos notes.ini, names.inf, desktop5.dsk y<br>nombre usuario id en el directorio de iEolder *nombre\_usuario*.id en el directorio de iFolder.
- **3** Modifique el acceso directo que se utiliza para iniciar Lotus Notes introduciendo lo siguiente en el campo Destino.

```
c:\notes.exe 
=c:\docume~1\nombre_usuario\mydoc~1\ifolder\nomb
re_usuario\home\notes.ini
```
 Active la conexión a Internet y entre al servidor iFolder para activar la sincronización de los archivos del directorio local de iFolder con los archivos de las demás ubicaciones del servidor iFolder y las estaciones de trabajo.

# <span id="page-40-1"></span>**Sincronización para proteger datos de distintos programas**

iFolder de Novell puede ayudarle a proteger los archivos locales realizando una copia de seguridad de los archivos en el servidor iFolder y sincronizando los archivos de todas las estaciones de trabajo.

- ["Datos existentes" en la página 40](#page-41-0)
- ["Archivos de QuickBooks" en la página 40](#page-41-1)
- ["Archivos de Microsoft Word" en la página 41](#page-42-0)
- ["Archivos de Microsoft Excel" en la página 41](#page-42-1)
- ["Archivos de Microsoft Access" en la página 41](#page-42-2)
- ["Archivos de Microsoft PowerPoint" en la página 42](#page-43-0)

Consejos y sugerencias 39

## <span id="page-41-0"></span>**Datos existentes**

Para mover los datos existentes al directorio local de iFolder:

- Abra la carpeta Mis documentos en un navegador de directorios.
- 2 Haga doble clic en el icono del directorio iFolder que se encuentra el escritorio para abrirlo en el payagodor de directorios escritorio para abrirlo en el navegador de directorios.
- Arrastre y suelte los archivos importantes de Mis documentos al directorio local de iFolder:
- Actualice los accesos directos a estos archivos en el escritorio para reflejar la nueva ubicación.

## <span id="page-41-1"></span>**Archivos de QuickBooks**

Para mover la ubicación por defecto de QuickBooks al directorio local de iFolder:

- En el directorio local de iFolder, cree una carpeta llamada *qbook*.
- 2 Ubique el archivo de QuickBooks existente abriendo QuickBooks y beciendo clic en File > Open Company (Archivo > Abrir emprese) haciendo clic en File > Open Company (Archivo > Abrir empresa).

Aparece un cuadro de diálogo con el nombre de archivo que está utilizando, la ubicación del directorio y la unidad. Anote este nombre de archivo y de unidad.

- **3** Cierre QuickBooks.
- Navegue a este archivo en el navegador de directorios y mueva el archivo a la carpeta qbook que creó en el directorio de iFolder.
- **5** Abra QuickBooks.

El sistema no encontrará el archivo y se abrirá un cuadro de diálogo mediante el que podrá navegar a la nueva ubicación del archivo.

 Cree una subcarpeta dentro de qbook con el nombre de *backup* y guarde en ella las copias de seguridad de QuickBooks.

## <span id="page-42-0"></span>**Archivos de Microsoft Word**

Para mover la ubicación por defecto de Microsoft Word al directorio local de iFolder:

- Abra un documento de Microsoft Word.
- 2 Haga clic en Herramientas > Opciones > Ubicación de archivos > Decumentos > Modificar Documentos > Modificar.
- **3** Busque y seleccione el directorio local de iFolder y haga clic en Aceptar.
- En la ventana Opciones, haga clic en Guardar y marque la casilla de verificación Crear siempre copia de seguridad.
- **5** Haga clic en Aceptar.

## <span id="page-42-1"></span>**Archivos de Microsoft Excel**

Para mover la ubicación por defecto de Microsoft Excel al directorio local de iFolder:

- Abra un documento de Microsoft Excel.
- Haga clic en Herramientas > Opciones > General.
- **3** Introduzca la vía del directorio local de iFolder en el cuadro Ubicación predeterminada del archivo.
- 4 Haga clic en Aceptar.

# <span id="page-42-2"></span>**Archivos de Microsoft Access**

Para mover la ubicación por defecto de Microsoft Access\* al directorio local de iFolder:

- Abra una base de datos de Microsoft Access.
- Haga clic en Herramientas > Opciones > Ubicación de archivos.
- Introduzca la vía del directorio local de iFolder en el cuadro Carpeta de bases de datos predeterminada.
- 4 Haga clic en Aceptar.

Consejos y sugerencias 41

Manual July 24, 2002.

<span id="page-43-0"></span>Para mover la ubicación por defecto de Microsoft PowerPoint\* al directorio local de iFolder:

- Abra un documento de Microsoft PowerPoint.
- Haga clic en Herramientas > Opciones > Guardar.
- Introduzca la vía del directorio local de iFolder en el cuadro Ubicación predeterminada del archivo.
- 4 Haga clic en Aceptar.

# <span id="page-44-2"></span><span id="page-44-0"></span>B **Preguntas frecuentes**

Eeste apéndice contiene preguntas típicas de los usuarios finales del Cliente iFolder<sup>™</sup> de Novell<sup>®</sup>. Las preguntas están agrupadas en las áreas siguientes:

- ["Entrada a la sesión" en la página 43](#page-44-1)
- ["Cifrado" en la página 44](#page-45-0)
- ["Sincronización" en la página 45](#page-46-0)
- ["Acceso a los archivos de iFolder mediante el Web" en la página 46](#page-47-0)
- ["Colaboración" en la página 47](#page-48-0)
- ["Cuenta del servidor iFolder" en la página 48](#page-49-0)
- ["Cliente iFolder y directorio local de iFolder" en la página 49](#page-50-0)

# <span id="page-44-1"></span>**Entrada a la sesión**

En esta sección se tratan las siguientes cuestiones relacionadas con la entrada a una cuenta de iFolder en un servidor iFolder de Novell.

- ["¿Qué debo hacer si obtengo un error de entrada -107?" en la página 43](#page-44-3)
- ["¿Qué debo hacer si intento entrar en una sesión y obtengo un mensaje de](#page-45-1)  [error acerca de una cuenta no autorizada?" en la página 44](#page-45-1)

#### <span id="page-44-3"></span>**¿Qué debo hacer si obtengo un error de entrada -107?**

Explicación: Este error significa que está teniendo dificultades para conectarse al servidor iFolder de Novell.

Acción: Para asegurarse que puede acceder a Internet, lance el navegador antes de entrar a la sesión. Si su conexión a Internet está activa, pero todavía obtiene este error, póngase en contacto con el administrador de iFolder.

> Preguntas frecuentes 43 Ī

#### <span id="page-45-1"></span>**¿Qué debo hacer si intento entrar en una sesión y obtengo un mensaje de error acerca de una cuenta no autorizada?**

Explicación: Su cuenta del servidor iFolder todavía no ha sido habilitada.

Acción: Póngase en contacto con el administrador de iFolder.

# <span id="page-45-0"></span>**Cifrado**

En esta sección se tratan las siguientes cuestiones relacionadas con el cifrado de los archivos de iFolder de un usuario.

- ["¿iFolder cifra los archivos que se encuentran en mi directorio local de](#page-45-2)  [iFolder?" en la página 44](#page-45-2)
- ["¿Qué debo hacer si olvido la contraseña codificada?" en la página 44](#page-45-3)

#### <span id="page-45-2"></span>**¿iFolder cifra los archivos que se encuentran en mi directorio local de iFolder?**

- Explicación: No, si selecciona la opción Cifrado, iFolder utiliza la contraseña codificada para cifrar los archivos antes de que se envíen a la estación de trabajo local y para descifrarlos una vez que llegan a cualquiera de las estaciones de trabajo. Los datos están cifrados solamente cuando se transfieren a través del cable y cuando se almacenan en el servidor iFolder. Esto protege la información cuando está fuera de su control directo.
	- Acción: Si el entorno de computadores requiere el cifrado de los archivos de la estación de trabajo local, utilice una solución de otro fabricante que permita el cifrado de archivos locales.

#### <span id="page-45-3"></span>**¿Qué debo hacer si olvido la contraseña codificada?**

Explicación: La contraseña codificada es la clave que iFolder utiliza para cifrar los datos en el servidor y durante la transmisión. Una vez que ha definido la contraseña codificada, deberá introducirla siempre que entre al servidor iFolder.

> Puesto que la contraseña codificada se introduce sólo después de entrar con la ID de usuario y la contraseña, es posible probar varias veces sin que ello tenga consecuencias.

Acción: Si no recuerda la contraseña codificada, póngase en contacto con el administrador de iFolder. Si habilitó la opción Recuperación de la contraseña codificada durante la instalación del Cliente iFolder, el administrador podrá enviarle una sugerencia que le ayude a recordarla. De lo contrario, hay otras alternativas posibles. Consulte ["Recuperación de la contraseña codificada" en](#page-23-4)  [la página 23](#page-23-4) para obtener más información sobre qué hacer si olvida la contraseña codificada.

# <span id="page-46-0"></span>**Sincronización**

En esta sección se tratan las siguientes cuestiones relacionadas con la sincronización de los archivos de iFolder de un usuario.

- ["¿Puedo sincronizar mi base de datos de respaldo de GroupWise](#page-46-1)  [definiendo la vía del respaldo en una ubicación del directorio local de](#page-46-1)  [iFolder?" en la página 45](#page-46-1)
- ["¿Qué sucede cuando se suprime un archivo del directorio local de](#page-47-1)  [iFolder?" en la página 46](#page-47-1)
- ["¿Cómo gestiona iFolder la sincronización cuando recibe entradas](#page-47-2)  [simultáneas de varias sesiones del Cliente?" en la página 46](#page-47-2)
- ["La unidad de disco duro que contenía todos los archivos ha fallado.](#page-47-3)  [¿Cómo puedo recuperar los archivos de iFolder?" en la página 46](#page-47-3)

#### <span id="page-46-1"></span>**¿Puedo sincronizar mi base de datos de respaldo de GroupWise definiendo la vía del respaldo en una ubicación del directorio local de iFolder?**

- Explicación: No, esto no es posible porque GroupWise<sup>®</sup> necesita que los archivos del respaldo se mantengan agrupados, pero iFolder no los sincroniza agrupados. Si define la vía en una ubicación del directorio de iFolder, el Cliente iFolder dañará el respaldo de GroupWise.
	- Acción: No intente sincronizar un respaldo de GroupWise definiendo la vía del respaldo en la ubicación del directorio de iFolder. Sin embargo, puede crear una copia de seguridad de la base de datos de caché o remota y almacenarla en el directorio local de iFolder.

Este problema no ocurre sólo con GroupWise. Es posible que surjan problemas similares con cualquier base de datos en forma de colección de archivos enlazados.

> Preguntas frecuentes 45 Ī

- <span id="page-47-1"></span>Explicación: Durante la sincronización, iFolder suprime el archivo del servidor iFolder. iFolder suprime el archivo de cada una de las estaciones de trabajo a medida que inicia sesión desde ellas para sincronizar los archivos. Según el tiempo de sincronización que haya definido, o según las preferencias de entrada, esto puede producirse de forma inmediata.
	- Acción: Si prefiere tener un pleno control sobre la sincronización, no entre al servidor iFolder hasta que esté listo para sincronizar todos los archivos.

#### <span id="page-47-2"></span>**¿Cómo gestiona iFolder la sincronización cuando recibe entradas simultáneas de varias sesiones del Cliente?**

- Explicación: iFolder acepta el archivo que lleva la marca horaria más reciente en el directorio de iFolder. Si el mismo archivo está guardado en otra máquina con una marca horaria anterior, iFolder guarda el archivo con la marca más antigua en la bandeja de conflictos de iFolder, desde donde puede restaurarlo.
	- Acción: Compruebe la bandeja de conflictos periódicamente para recuperar los archivos antes de que se eliminen para dejar espacio a nuevos archivos.

#### <span id="page-47-3"></span>**La unidad de disco duro que contenía todos los archivos ha fallado. ¿Cómo puedo recuperar los archivos de iFolder?**

- Explicación: La cuenta del servidor iFolder contiene una copia de seguridad de los archivos.
	- Acción: Después de restaurar el computador, siga los procedimientos de descarga, instalación y configuración del Cliente iFolder y, a continuación, entre en la cuenta de iFolder. Los archivos se descargarán automáticamente en el directorio local de iFolder. El tiempo de descarga puede variar según la cantidad de datos que deban descargarse y la velocidad de la conexión a Internet.

# <span id="page-47-0"></span>**Acceso a los archivos de iFolder mediante el Web**

En esta sección se trata la siguiente cuestión relacionada con el acceso a los archivos de iFolder de un usuario mediante métodos distintos al Cliente iFolder de Novell.

- ["Tengo un PDA inalámbrico. ¿Cómo puedo acceder a los archivos de mi](#page-48-1)  [cuenta de iFolder?" en la página 47](#page-48-1)
- 46 Guía de usuario final de iFolder -

### <span id="page-48-1"></span>**Tengo un PDA inalámbrico. ¿Cómo puedo acceder a los archivos de mi cuenta de iFolder?**

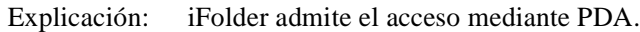

Acción: Entre al sitio Web de iFolder y haga clic en el icono Archivo. Podrá descargar y ver los archivos.

# <span id="page-48-0"></span>**Colaboración**

En esta sección se tratan las siguientes cuestiones relacionadas con las soluciones colaborativas que utilizan una única cuenta de iFolder para varios usuarios.

- ["¿Qué es una cuenta de iFolder compartida?" en la página 47](#page-48-2)
- ["¿Puedo compartir mi cuenta iFolder con otros usuarios de iFolder?" en](#page-49-1)  [la página 48](#page-49-1)

#### <span id="page-48-2"></span>**¿Qué es una cuenta de iFolder compartida?**

- Explicación: Una cuenta de iFolder compartida es una cuenta en la que un grupo de usuarios acuerdan trabajar en colaboración dentro de una única cuenta de iFolder. Las cuentas de iFolder 2.1 y versiones anteriores están diseñadas para un solo usuario. Oficialmente, el producto no puede compartir archivos.
	- Acción: Para crear una cuenta de iFolder compartida, el administrador de iFolder puede crear una ID de usuario y una contraseña únicas para distribuirlas entre los distintos usuarios de la cuenta de grupo. De esta forma, varios usuarios podrán entrar a la misma cuenta de iFolder para sincronizar los archivos compartidos.

Tenga en cuenta las siguientes cuestiones relacionadas con las cuentas de iFolder compartidas:

- Todos los usuarios miembros de la cuenta compartida tendrán pleno acceso de lectura/escritura a los archivos almacenados en la cuenta.
- Dado que iFolder no dispone de funciones de bloqueo de archivos, los usuarios miembros deberán utilizar un método alternativo para gestionar el acceso a archivos y el control de versiones.

Es posible, aunque no se recomienda, que dos usuarios modifiquen el mismo archivo al mismo tiempo. Cuando iFolder sincroniza, conserva el archivo con la fecha más reciente y sobreescribe las versiones anteriores. Una forma de evitarlo es pedir a los usuarios que renombren los archivos en los que deseen trabajar añadiendo sus iniciales al final del nombre del archivo y que, al terminar, las eliminen.

Preguntas frecuentes 47

- Si un usuario suprime o mueve un archivo de su directorio local de iFolder, dicho archivo se eliminará de las máquinas de todos los usuarios la siguiente vez que sincronicen.
- La única forma de eliminar el acceso de un usuario a una cuenta de iFolder compartida es solicitar al administrador de iFolder que cambie la contraseña, lo que permitirá distribuir la nueva contraseña entre los usuarios correspondientes. Esto impide que algunos usuarios entren en la cuenta, pero no elimina los archivos del computador.
- Cada usuario miembro debe conservar la misma estructura de directorios en el directorio local de iFolder.

#### <span id="page-49-1"></span>**¿Puedo compartir mi cuenta iFolder con otros usuarios de iFolder?**

- Explicación: No, sólo es posible acceder a los archivos de iFolder con la ID, la contraseña de red y la contraseña codificada exclusivas. Sin embargo, en una versión futura de iFolder sí será posible compartir los archivos.
	- Acción: Una forma posible de solucionarlo es pedir al administrador de iFolder que cree una identidad de red de grupo para una cuenta de iFolder compartida.

# <span id="page-49-0"></span>**Cuenta del servidor iFolder**

En esta sección se trata la siguiente cuestión relacionada con la cuenta de iFolder en el servidor iFolder.

 ["¿Qué debo hacer si agoto todo el espacio en disco en el servidor](#page-49-2)  [iFolder?" en la página 48](#page-49-2)

#### <span id="page-49-2"></span>**¿Qué debo hacer si agoto todo el espacio en disco en el servidor iFolder?**

Explicación: El administrador de iFolder asigna la cuota de almacenamiento de la cuenta de iFolder. La cuota está formada por el espacio para los archivos activos y el espacio que se reserva para la bandeja de conflictos.

Acción: Compruebe la bandeja de conflictos para resolver los conflictos. A continuación, determine si desea reducir el espacio que tiene asignado.

> También puede ponerse en contacto con el administrador de iFolder para determinar si puede aumentar la cuota de almacenamiento.

# <span id="page-50-0"></span>**Cliente iFolder y directorio local de iFolder**

En esta sección se tratan las siguientes cuestiones relacionadas con el uso y gestión de los archivos del directorio local de iFolder mediante el Cliente iFolder.

- ["Tengo más de una estación de trabajo \(computador de oficina, portátil,](#page-50-1)  [computador doméstico\). ¿Puedo utilizar la misma cuenta de iFolder en](#page-50-1)  [todos los computadores?" en la página 49](#page-50-1)
- ["¿Puedo cambiar la ubicación del directorio de iFolder después de](#page-50-2)  [instalar o actualizar el Cliente iFolder?" en la página 49](#page-50-2)
- ["Si modifico la ubicación del directorio local de iFolder, ¿debo mover](#page-51-0)  [también los archivos?" en la página 50](#page-51-0)
- ["¿Puedo utilizar la misma estación de trabajo del Cliente iFolder para](#page-51-1)  [acceder a varias cuentas de iFolder?" en la página 50](#page-51-1)
- ["Tenemos un entorno de computadores compartido, en el que los](#page-51-2)  estudiantes desean acceder a sus cuentas de iFolder personales desde el mismo computador. ¿Es posible forzar la eliminación automática de la [estación de trabajo de cada archivo que se descarga durante la sesión del](#page-51-2)  Cliente después de que el usuario de iFolder salga de la sesión? ¿O hay otra solución que garantice que los archivos del usuario sólo se [almacenan en el servidor?" en la página 50](#page-51-2)

### <span id="page-50-1"></span>**Tengo más de una estación de trabajo (computador de oficina, portátil, computador doméstico). ¿Puedo utilizar la misma cuenta de iFolder en todos los computadores?**

- Explicación: Sí, puede entrar a la misma cuenta de iFolder desde tantos computadores como desee.
	- Acción: Instale el Cliente iFolder de Novell en cada una de las estaciones de trabajo que utiliza normalmente. Los cambios se sincronizarán en cada uno de los computadores cuando entre al servidor iFolder desde los mismos.

#### <span id="page-50-2"></span>**¿Puedo cambiar la ubicación del directorio de iFolder después de instalar o actualizar el Cliente iFolder?**

- Explicación: Puede cambiar la ubicación del directorio iFolder de la estación de trabajo en cualquier momento.
	- Acción: Para obtener instrucciones al respecto, haga clic con el botón derecho del ratón en el icono de iFolder de la bandeja de sistema y, a continuación, haga clic en Ayuda > Cambio de directorio local de iFolder.

Preguntas frecuentes 49 Ī

#### <span id="page-51-0"></span>**Si modifico la ubicación del directorio local de iFolder, ¿debo mover también los archivos?**

- Explicación: iFolder no mueve automáticamente los archivos de la antigua ubicación a la nueva. Deberá hacerlo manualmente.
	- Acción: Para obtener instrucciones al respecto, haga clic con el botón derecho del ratón en el icono de iFolder de la bandeja de sistema y, a continuación, haga clic en Ayuda > Cambio de directorio local de iFolder.

#### <span id="page-51-1"></span>**¿Puedo utilizar la misma estación de trabajo del Cliente iFolder para acceder a varias cuentas de iFolder?**

- Explicación: Sí, puede entrar y salir de diferentes cuentas de iFolder. Cada cuenta ejecuta una sesión distinta del Cliente iFolder. Para cada sesión, aparece un icono de iFolder en la bandeja del sistema.
	- Acción: Cada cuenta debe tener su propio directorio local de iFolder en la unidad de disco duro local. Además, sólo es posible entrar a una cuenta de iFolder a la vez. Para cambiar de una cuenta a otra, debe salir de la cuenta de iFolder actual y entrar a la nueva.

<span id="page-51-2"></span>**Tenemos un entorno de computadores compartido, en el que los estudiantes desean acceder a sus cuentas de iFolder personales desde el mismo computador. ¿Es posible forzar la eliminación automática de la estación de trabajo de cada archivo que se descarga durante la sesión del Cliente después de que el usuario de iFolder salga de la sesión? ¿O hay otra solución que garantice que los archivos del usuario sólo se almacenan en el servidor?**

- Explicación: iFolder suprime los archivos locales sólo durante el proceso de sincronización. Actúe con prudencia si decide suprimir todos los archivos del directorio local de iFolder. iFolder lo interpreta como una supresión permanente, que activa la supresión de los archivos del servidor iFolder y de todas las demás estaciones de trabajo que contienen el Cliente iFolder.
	- Acción: Pregunte al administrador de iFolder si puede utilizar NetDrive de Novell para acceder a la cuenta de iFolder. NetDrive se incluye en iFolder y puede ser una opción que el administrador de iFolder le permita utilizar. Consulte ["Acceso](#page-34-1)  [a los archivos de iFolder mediante NetDrive de Novell" en la página 34](#page-34-1) para obtener más información.